# **Camera Tool**

The camera tool is a tool to professionally take screenshots. Positions can be stored in keyframes and single screenshots or whole sequences can be captured with a camera that is not limited by the map surface and zoom boundaries.

### **Access Camera Tool**

The camera tool can be enabled/disabled in the  $\,$  <sub>C</sub> settings menu. You can reach it from the main a m menu or exit menu by clicking on SETTINGS and switching to the ADVANCED tab there. Make surകູ r that **Enable camera tool** is activated.

To open the camera tool ingame, press the button in the bottom right corner of the toolbar as seen in the image on the right. Alternatively it is possible to [set a hot key](https://www.transportfever2.com/wiki/doku.php?id=gamemanual:controls#key_mapping) in the CONTROLS tab of the settings menu.

## **Camera Controls**

The default controls with the keyboard are the same as with the normal ingame camera:

- W A S D keys to move the camera in direction of the upper, left, lower and right edge of screen/window
- Q and E keys to rotate the camera clockwise and counter clockwise
- R and F keys to tilt the camera angle up and down
- X and Y keys to zoom the camera in and out

Camera control with the mouse is different from the normal ingame camera:

- Hold right mouse button and drag to move the camera along the Z-axis.
- Hold left mouse button and drag to move the camera along the X- and Y- axis.
- Hold middle mouse button and drag to pan and tilt the camera.
- Use the mouse wheel to zoom the camera.

## **Settings**

Both modes share some common settings. These are located in the header area of the camera tool window

The left dropdown  $\Box$  let you select the output

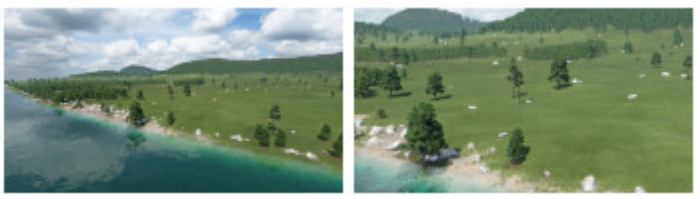

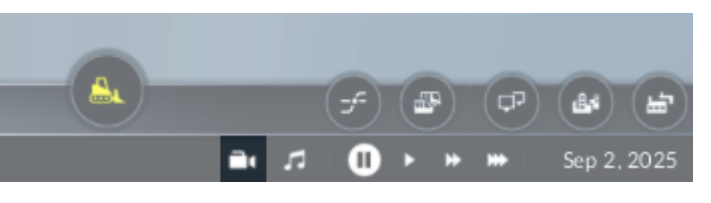

a tool button in toolbar

resolution for screenshots. Available are 1280×720px (HD ready), 1920×1080px (Full HD), 2560×1440px (2k), 3840×2160px (4k) and 7680×4320px (8K).

The other dropdown  $\bigcirc$  offers different focal lengths: 20mm (game standard), 35mm, 55mm, 85mm, 135mm, 400mm.

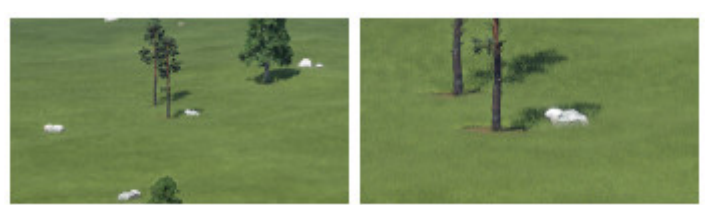

different focal lengths

It is recommended to play with these settings and the zoom level to find out the best combination for your desired capture.

#### **Picture Mode**

To take a screenshot in the PICTURE mode:

- Select the desired output resolution
- Select the desired focal length
- Place the camera
- $\bullet$  Click the  $\blacksquare$  button

The GUI elements are not displayed in the final screenshots. Those can be found in the [userdata/.../screenshots](https://www.transportfever2.com/wiki/doku.php?id=gamemanual:gamefilelocations#folder_locations) folder.

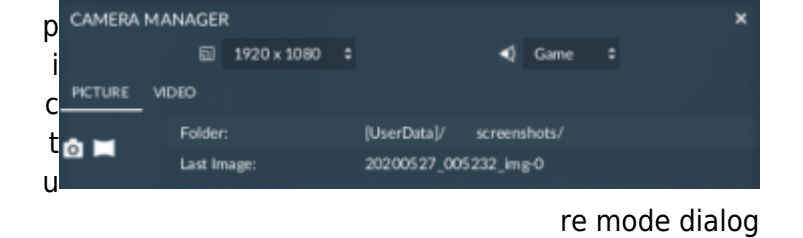

The other button  $\blacksquare$  can be used to generate texture files for a skybox.

#### **Video Mode**

high framerates result in fluent sequences, they<sup>m</sup> require a lot of space for file storage. The other o The video mode has two additional settings which can be selected in the upper right area of the VIDEO tab. The dropdown next to the button offers several options for framerates: 5, 15, 30, 45, 60 or 120 frames per second. While dropdown next to the  $\mathcal{F}$  button can influence the simulation speed while recording. You can choose pause,  $1 \times$  ,  $2 \times$  or  $4 \times$  speed.

A sequence is defined by two or more keyframes? l o g To capture a keyframe, press the  $\pm$  button to the right of KEYFRAMES. For each keyframe, you can change several properties:

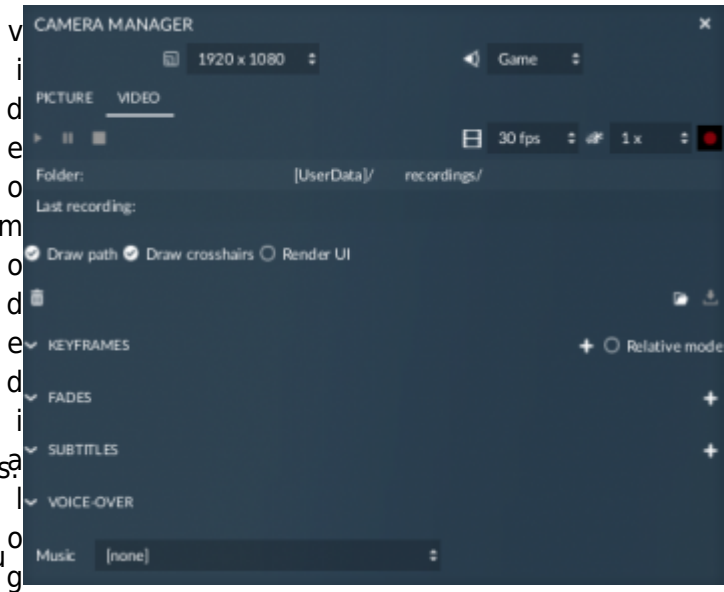

- **Time** since begin of the sequence in seconds
- **Speed** is the speed of the camera movement in the spot of the keyframe. It can be recalculated

to get a linear movement with the pen button next to it.

- **Focal Length** at each keyframe
- **Sky** rotation in degree from -180 to 180
- **Coord.sys.** can be used to attach the camera to a model entity in the game world by specifying its entityID. -1 is used to detach the camera. The second field is used to specify the group in the particular model.

You can adjust keyframes and their order by using the rightmost buttons:

- $\bullet$   $\approx$  allows you to recapture the keyframe at this point
- $\bullet$   $\sim$  moves the keyframe one step upwards in keyframes list
- moves the keyframe one step downwards in keyframes list
- $\cdot$   $\times$  removes the keyframe

The  $\bar{m}$  button removes all keyframes.

To control playback and record of the sequence, a you can use the buttons in the top left and right t h corner:

- **It starts/resumes the playback of the** keyframe path
- II pauses the playback and stays at the current position
- aborts the playback and jumps back to start position

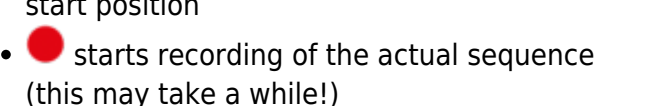

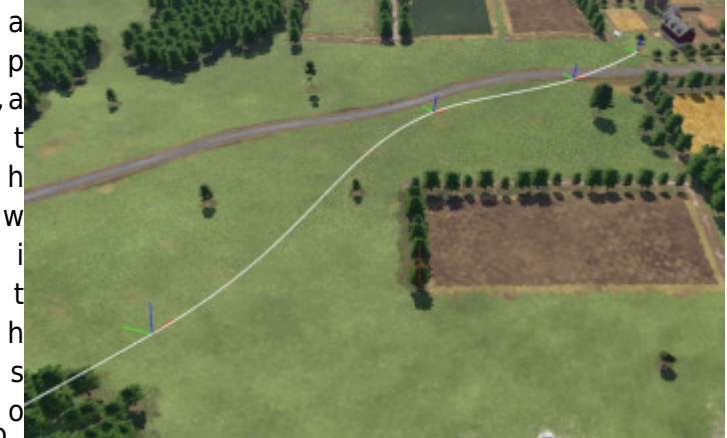

e keyframes

The GUI elements are not displayed in the final sequence screenshots. Those screenshots can be found in the [userdata/.../recordings](https://www.transportfever2.com/wiki/doku.php?id=gamemanual:gamefilelocations#folder_locations) folder.

Beside the keframes, it is possible to add fades (in or out) and subtitle timestamps as well as to select a voice over. These meta data can be used for mission script cut scenes (like the campaign uses).

It is possible to store and load sequence configurations. Press the **button to open a list with saved** configurations and select one to load. Press the **button to store a configuration.** They are stored in the [userdata/.../keyframes](https://www.transportfever2.com/wiki/doku.php?id=gamemanual:gamefilelocations#folder_locations) folder.

#### **[Settings](https://www.transportfever2.com/wiki/doku.php?id=gamemanual:settings)**

From: <https://www.transportfever2.com/wiki/>- **Transport Fever 2 Wiki**

Permanent link: **<https://www.transportfever2.com/wiki/doku.php?id=gamemanual:cameratool>**

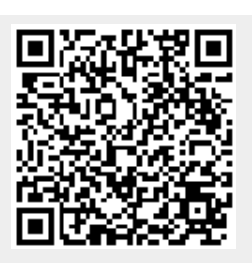

Last update: **2021/08/19 13:11**